<span id="page-0-0"></span>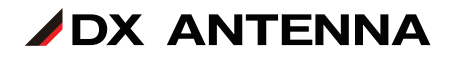

# **レベルチェッカー LC80WS**

# **ファームウェアアップデート手順**

**(ファームウェア3.20用)**

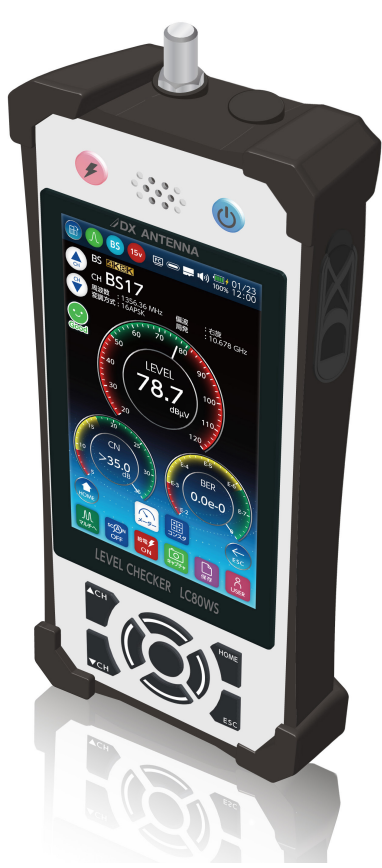

### DXアンテナ株式会社

2023 年 7 月 2.0 版

# ご準備いただくもの

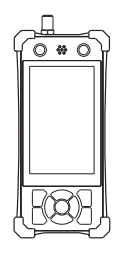

・本製品

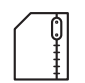

・lc80ws\_update.zip ( 以下アップデートファイル )

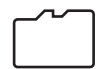

・microSD カード : 容量 128GB まで

microSDHC/microSDXC 対応(microSDXC は 128GB まで) スピードクラス 4/10 対応

**重要** microSD カードは本製品で、フォーマットを する必要があります。フォーマットをすると microSD カード内のデータはすべて消去され ます。事前に microSD カード内のデータをパ ソコンにバックアップしてください。

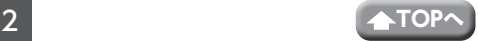

## <span id="page-2-0"></span>バージョン確認

レベルチェッカー (LC80WS) のバージョンアップを実施する前に、事前にお手持ち の本製品の「バージョン情報」をご確認ください。

「製品」に表示されている現在のバージョンを確認してください。

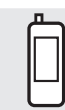

:HOME > システム設定 > バージョン情報

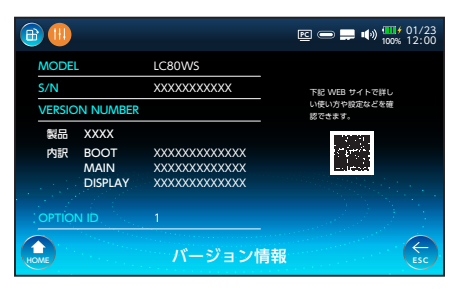

#### ■ ファームウェアVer3.20

• マルチ測定 リストモードにおいて、信号レベル、MER(C/N)、BER の値が しきい 値内にあるかどうかの判定結果を 〇×で表示する機能を追加しました。また、本バー ジョンで測定結果を保存 (SAVE2 ボタン ) すると、保存する測定データに判定結果 も記録し、データ管理の測定データ表示にて判定結果を確認することができます。

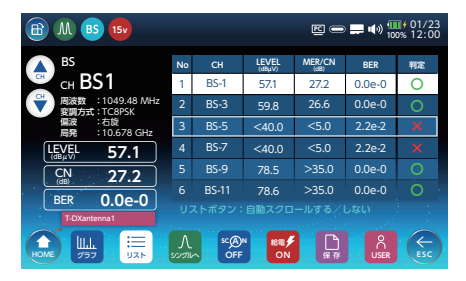

#### **⿎** ファームウェアVer3.10

- 地上デジタルを測定時に、MER 表示から換算 C/N 表示(換算 C/N 表示から MER 表示)に切り換える機能を追加しました。
- その他、製品の向上のための修正をしました

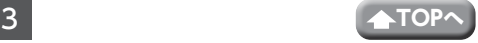

# microSD カードについて

### **●microSD カードに関するご注意**

- microSD カードの取り出し/挿入を行うときに、カードが飛び出す場合がありま すので、ご注意ください。
- 表面にキズ、ゴミなどが付着している microSD カードは、本製品に取り付けな いでください。故障や保存ができない原因となります。
- microSD カードを取り扱うときは、カードの金属端子部分に手や金属が触れない ようにご注意ください。静電気やショートにより、カードまたは保存したファイ ルが破壊されるおそれがあります。
- 分解・改造したり、強い衝撃を与えたり、曲げたり、落としたりしないでください。
- 市販の microSD カードをはじめて本製品で使用するときは、必ず本製品でフォー マット(初期化)をしてください。

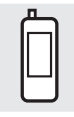

:HOME >システム設定> SD カードフォーマット

### **●microSD カードの取出方法**

付属の microSD カードは、挿入口にセットされています。

1 microSD カードを取り出す

①カバー ( 側面)を矢印の方向にあけます。 ②カチッと音がするまで、カードの中央を押します。 ③カードを取り出し、カバーを元通りに取り付けます。

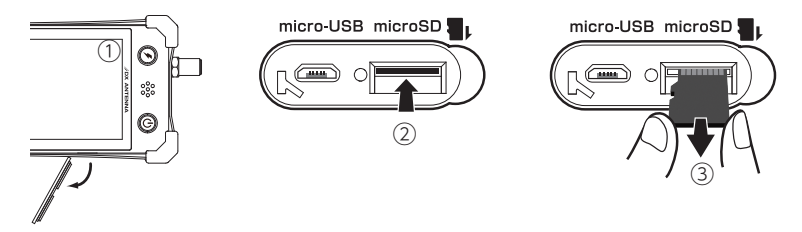

### **●microSD カードの挿入方法**

**重要** microSD カードは、挿入方向に注意して挿入してください。

#### 1 microSD カードを挿し込む

②カードの裏面を上に向けて カチッと音がするまで挿し 込みます。

2 カバーを元通りに取り付けます

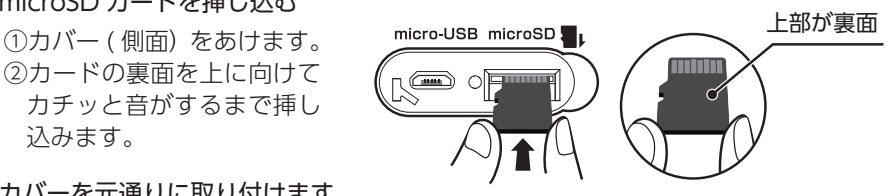

カチッと音が鳴るまで挿し込む

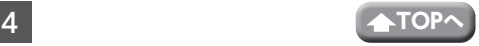

# アップデートファイルのダウンロード手順・準備

1 下記の URL より、アップデートファイル(lc80ws\_update.zip)をお手持ちのパ ソコンにダウンロードする。

[https://www.dxantenna.co.jp/product/item/firmware/lc80ws\\_update.zip](https://www.dxantenna.co.jp/product/item/firmware/lc70wcs_update.zip) zip ファイルを解凍すると、lc80ws\_update.dxu ファイルが生成される。

2 microSD カードを用意する。

3 本製品を起動後、microSD カード挿入 口に microSD カードを挿入して、画面 にアイコンが表示されたことを確認す る。(数秒後に表示されます。)

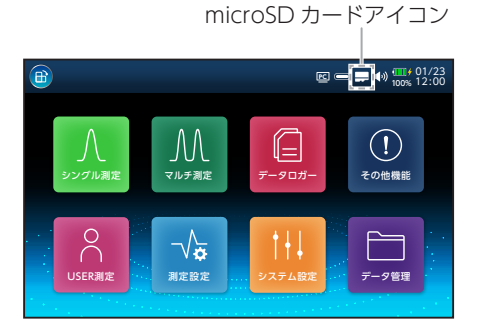

4 HOME 画面から「システム設定」へ移 動し、「SD カードフォーマット」を行う。 ※ FAT32 にフォーマットされます。

**重要** microSD カードは本製品で、 フォーマットをする必要があ ります。microSD カード内 に保存していたデータはすべ て消去されます。

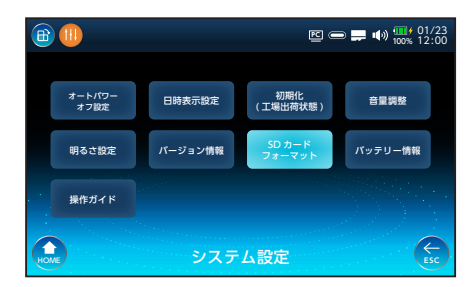

5 手順 1 で lc80ws\_update.dxu ファイルをダウンロードしたパソコンに、手順 4 でフォーマットした microSD カードを接続し、lc80ws\_update.dxu ファイルを microSD カードに移動する。

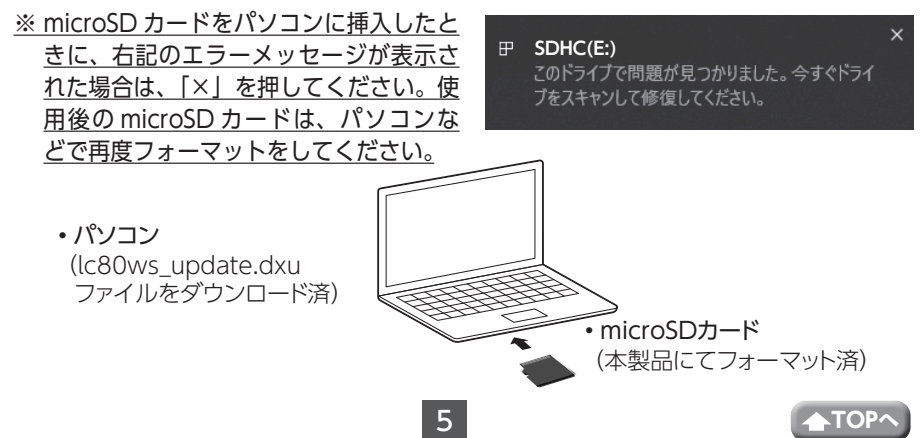

### アップデート手順

- 1 本製品に AC アダプターを接続する(カチッと音がするまでしっかりと差し込む)。 ※必ず、AC アダプターを接続してください。
- 2 本製品を起動した状態で HOME 画面か ら、「システム設定」→「バージョン情報」 へ移動する。

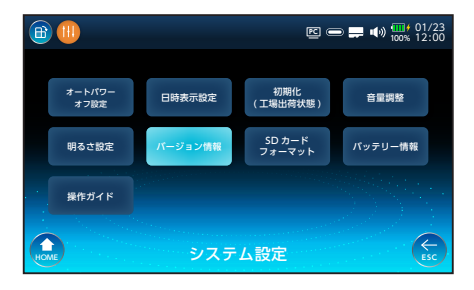

- 3 microSD カード挿入口に microSD カー ドを挿入して、画面にアイコンが表示さ れるまで待つ。(数秒後に表示されます。) microSD カード内にアップデートファ イルがある場合、「最新にアップデート」 のボタンが表示される。 ※ microSD カードを認識しない場合は 一度 microSD カードを抜いてから、 再度接続してください。
- ▲「最新にアップデート」ボタンを押し、 ポップアップに表示されるバージョンで 間違いがない場合は、「はい」を押す。

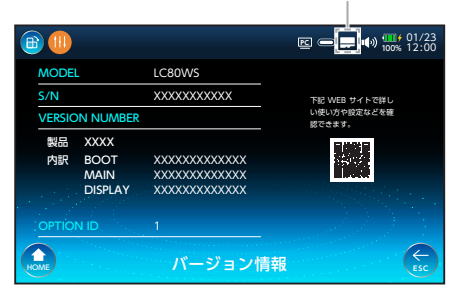

microSD カードアイコン

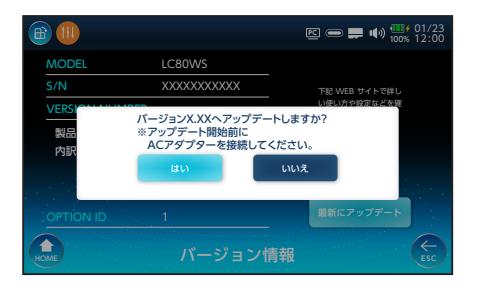

5 アップデート中の画面が表示され、消え た後、自動で本製品が再起動する。 ※アップデート中は microSD カードを 抜かないでください。

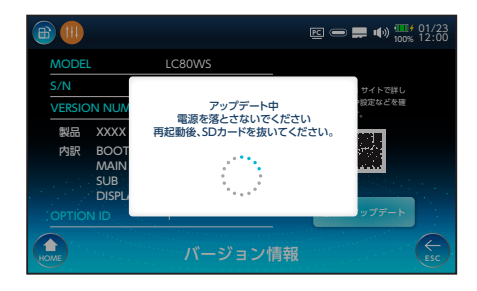

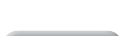

#### 6 本製品が再起動し、「アップデートが 正常終了しました」が表示されたら、 microSD カードを抜く。

◎ しばらく時間が経過した後、液晶 画面と電源ボタンが消灯している ときは、オートパワーオフ機能が 作動して待機モードになっていま す。 電源ボタンを 1 回押して、待機 モードを解除したときに、本製品 が操作できないことがあります。 そのときは、待機モードを解除し た後、決定ボタンを 2 回押してく ださい。

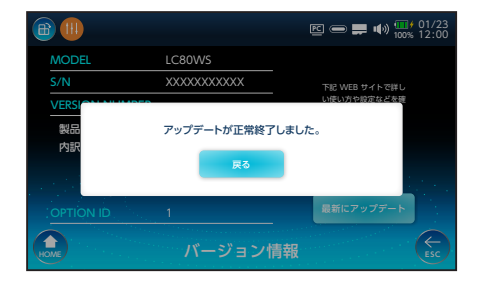

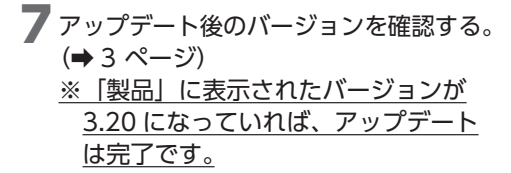

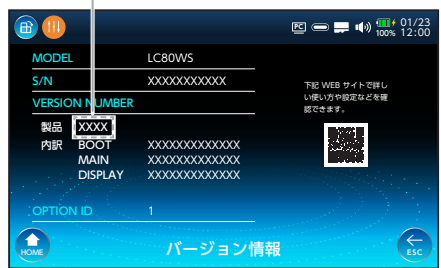

バージョン

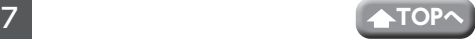